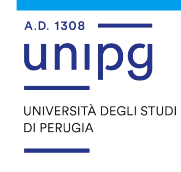

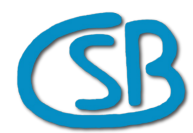

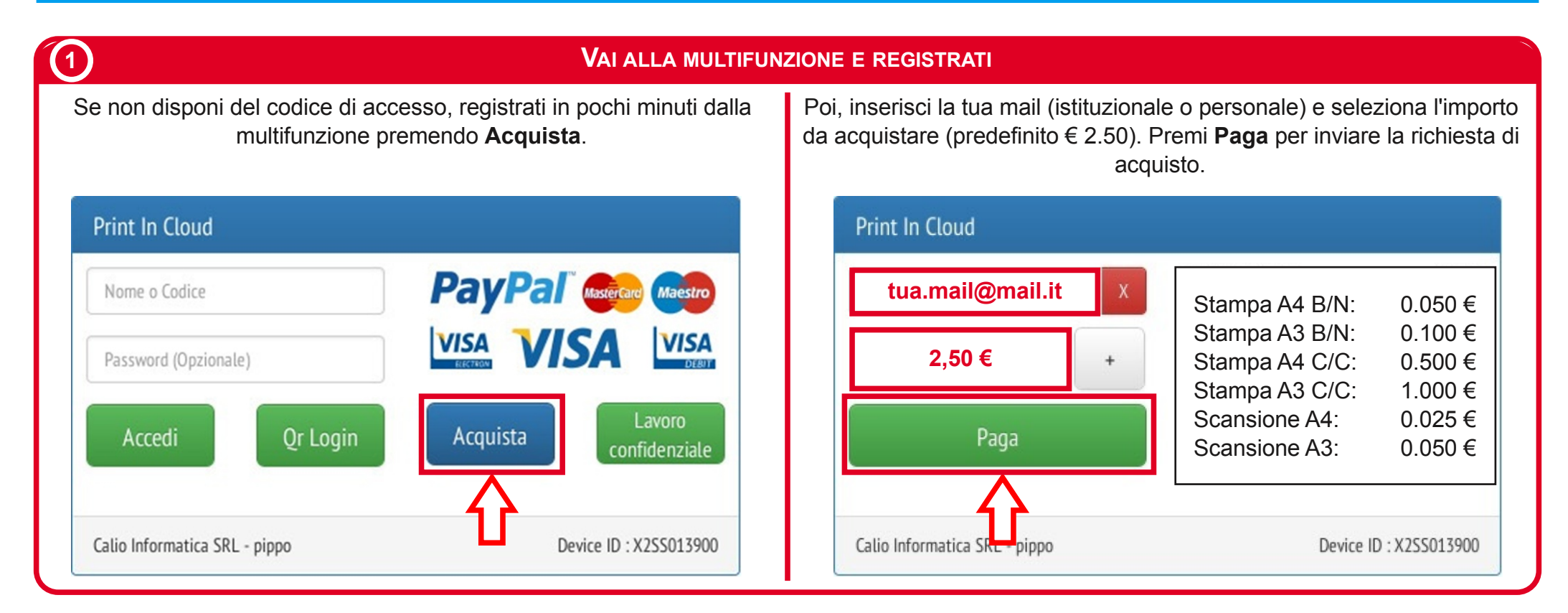

# **2 ACQUISTA IL CREDITO DAL TUO SMARTPHONE**

- **Username**, corrisponde al tuo indirizzo e-mail;
- **Codice di accesso** alla multifunzione;

**Pucciufficio** 

Leggi il **QR code** con il tuo smartphone e acquista il credito con PayPal. Se non disponi di un conto PayPal, puoi comunque pagare con una carta PostePay, VISA o Mastercard.

In alternativa al QR Code, ti viene inviata anche una **mail** con le istruzioni per l'acquisto del credito: se non la ricevi, controlla la cartella **Spam**. Il mittente è **CopyCode (copycode@copycode.it**).

A transazione eseguita, ricevi una seconda mail con le credenziali:

 **Password** (ti consigliamo di cambiarla nel sito CopyCode **https://unipg.copycode.it**).

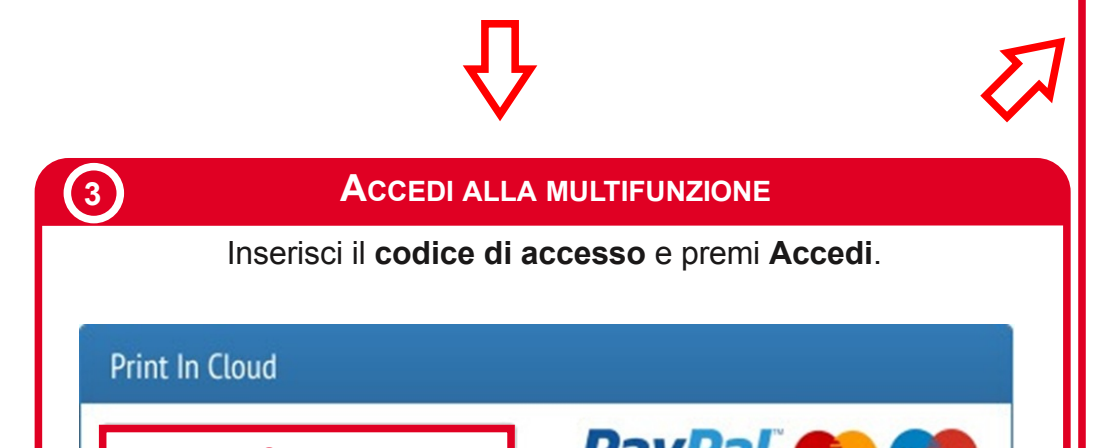

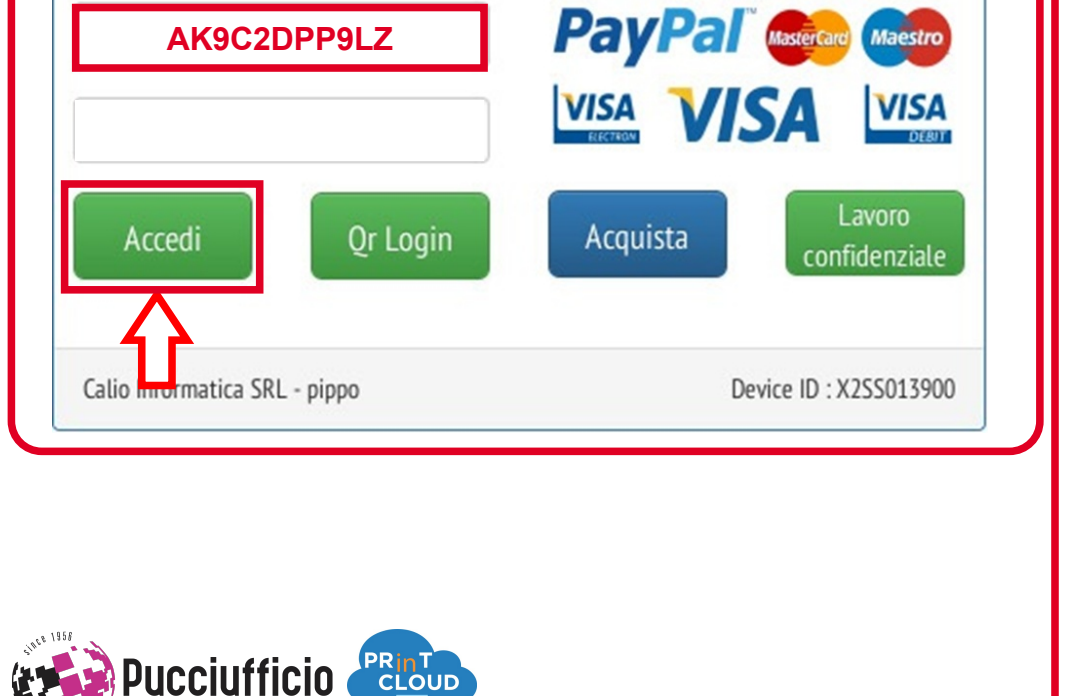

## **LAVORA CON LA MULTIFUNZIONE**

Il pannello di controllo visualizza il **codice utente**, il **credito residuo** e le funzioni disponibili:

- **Stampa da USB**: ti consente di stampare un documento (PDF, JPF o TIFF) da pendrive;
- **Scanner**: ti consente di scansionare un documento inserito nell'ADF (o appoggiato sul vetro) su pendrive. In alternativa, puoi inviare il documento scansionato via email;
- **Fotocopiatrice**: ti consente di fotocopiare un documento inserito nell'ADF o appoggiato sul vetro;
- **Acquista**: ti consente di acquistare del credito quando hai esaurito quello a disposizione;
- **Stampa da PC**: ti consente di stampare un documento caricato nel sito CopyCode (**https://www.copycode.it**);
- **Esci**: ricordati di chiudere la sessione quando hai finito di lavorare con la multifunzione.

**4**

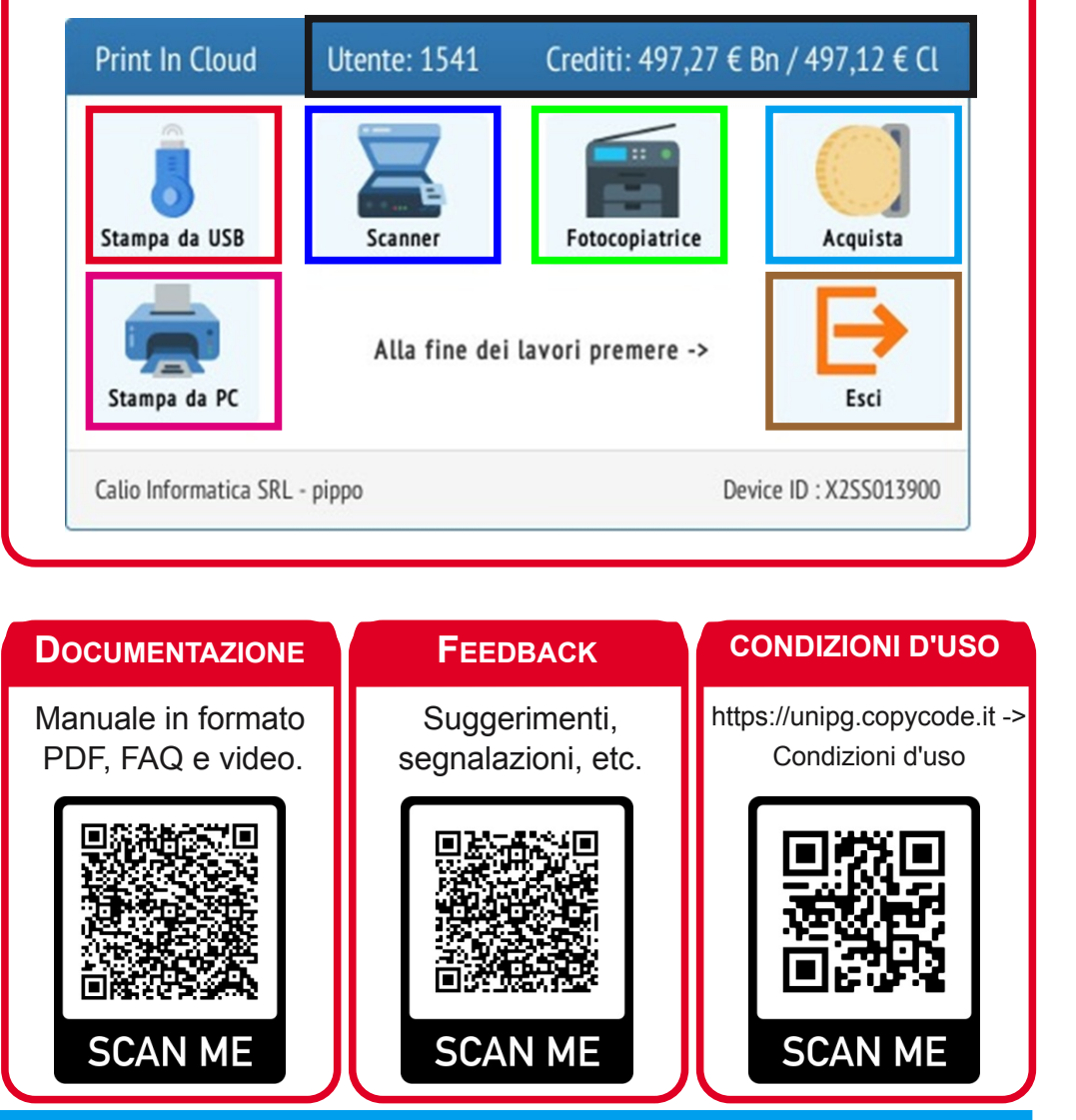

## **REGISTRAZIONE AL SERVIZIO DAL PC DI CASA**

La registrazione dalla multifunzione richiede pochi minuti ma potresti preferire di registrarti ed acquistare il credito dal PC di casa.

Collegati al sito **https://unipg.copycode.it** e, in calce alla pagina, fai clic sul collegamento **Crea account**. Compila tutti i campi presenti, metti un segno di spunta sulle condizioni d'uso e su Non sono un robot. Premi **Invia** per completare la registrazione.

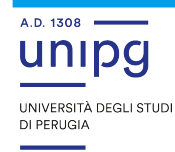

**1**

**2 INVIO DELL'ORDINE DI ACQUISTO**

Vieni inoltrato all'Area riservata: porta il mouse nel menù di sinistra e fai click su **Crediti**. Seleziona uno dei tagli disponibili, ad esempio € 2.50, e premi il bottone **Acquista credito**.

# **3 PAGAMENTO**

Apri la posta elettronica e segui le istruzioni presenti nella mail che ti è stata inviata: se non la ricevi, controlla la cartella **Spam**. Il mittente è **CopyCode (copycode@copycode.it**).

Acquista il credito ordinato via PayPal. Se non disponi di un conto PayPal, puoi comunque pagare con una carta PostePay, VISA o Mastercard.

Per un **esempio di transazione PayPal**, scorri il manuale fino alla pagina **Esempio di transazione Paypal**.

#### **CREDENZIALI DI ACCESSO**

Il **codice di accesso** è il modo più semplice per autenticarti lato multifunzione ma esistono anche le seguenti modalità.

Inserisci la tua **email** e **password** e premi **Accedi** per autenticarti.

#### **SEZIONI DEL SITO COPYCODE**

Il sito CopyCode (**https://unipg.copycode.it**) dispone delle seguenti sezioni che ti consentono di:

- **Dashboard**: visualizzare le statistiche di utilizzo;
- **Driver**: stampare dal tuo PC/portatile installando un apposito driver di stampa (scorri il manuale alla pagina **Istruzioni per stampare solo alcune pagine di un documento**);
- **Crediti**: rigenerare il codice di accesso alla multifunzione, di acquistare del nuovo credito e/o di visualizzare un elenco dei crediti acquistati;
- **Uploads**: caricare un documento specificando alcune preferenze di stampa (bianco e nero oppure a colori, singola facciata oppure fronte e

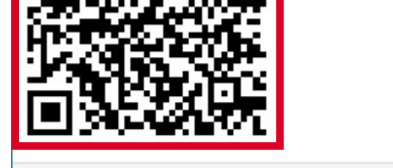

```
Calio Informatica SRL - pippo
```
Device ID: X2SS013900

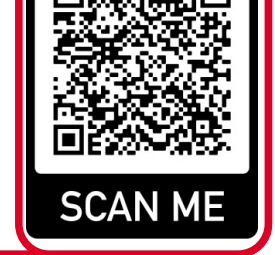

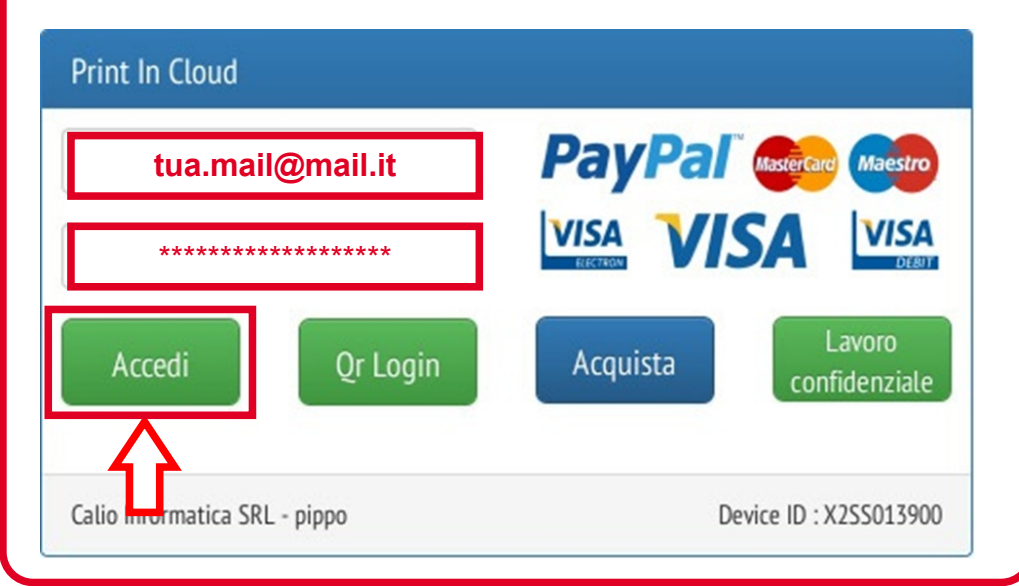

## **LETTURA DEL QR CODE**

Autenticati con il tuo smartphone leggendo il QR code visualizzato. Per iniziare, premi **QR Login**.

# **FOTOCOPIA, STAMPA E SCANSIONE IN BIBLIOTECA REGISTRAZIONE DA CASA E ACCESSO ALLA MULTIFUNZIONE**

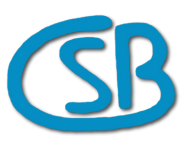

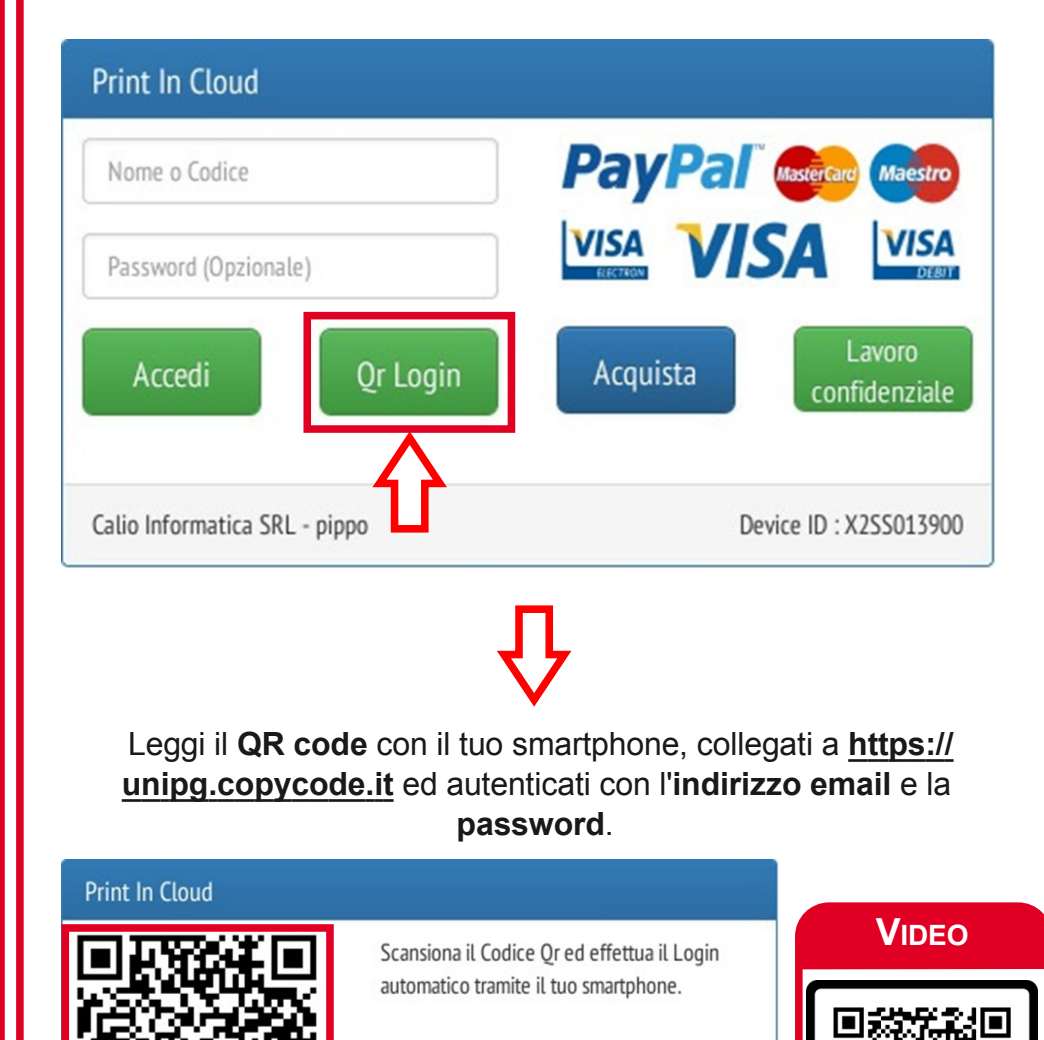

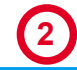

## **4 SEI PRONTO PER STAMPARE!**

Vai in biblioteca e autenticati con il **codice di accesso** o con uno dei due metodi indicati accanto (**credenziali di accesso** o lettura del **QR Code**).

# **VIDEO**

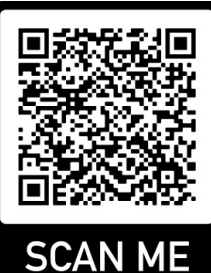

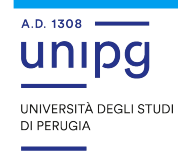

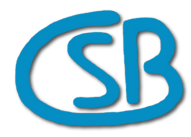

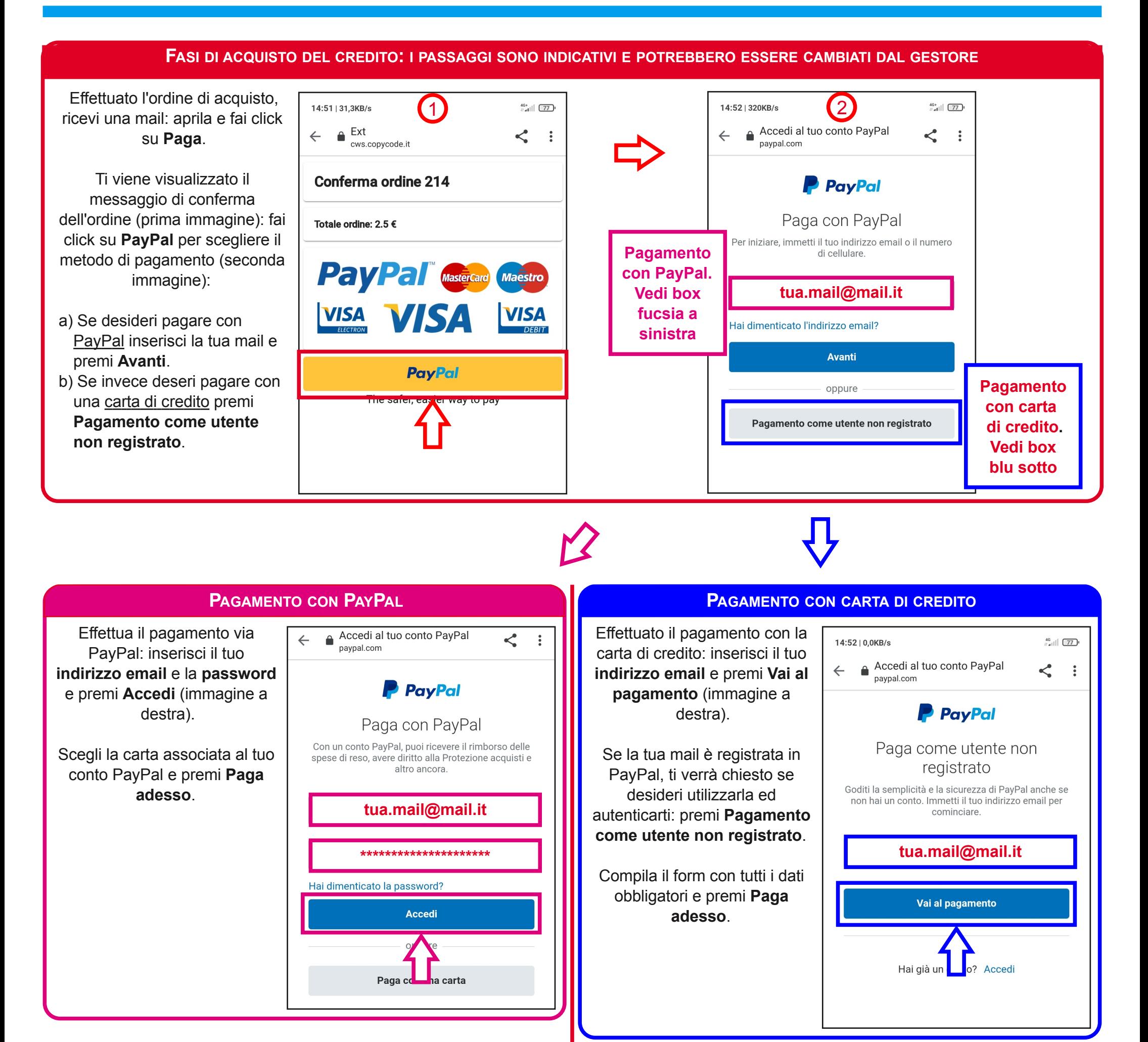

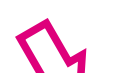

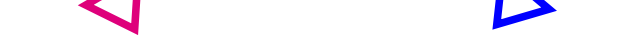

#### **ESEMPIO DI MAIL DI CONFERMA**

**3**

A transazione eseguita riceverai una **mail di conferma** del credito acquistato e i parametri di accesso:

> Gentile tua.mail@mail.it, abbiamo ricevuto il pagamento del tuo ordine di 2.5 €.

> > Il tuo codice è abcdefgh.

Per accedere al portale clicca qui usando le seguenti credenziali: Nome utente: tua.mail@mail.it

- Password: abcdefgh

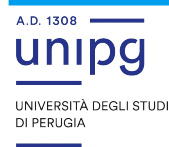

# **FOTOCOPIA, STAMPA E SCANSIONE IN BIBLIOTECA FUNZIONI DI FOTOCOPIATURA**

### **IMPOSTAZIONI DI BASE**

L'immagine visualizza il pannello delle multifunzioni **Epson WF-C878R:** il pannello delle **Epson WF-C20590**, essendo più grande, contiene più funzioni.

Tutte le multifunzioni supportano sia la fotocopiatura in bianco e nero (predefinita) che a colori ed i formati carta A4 (predefinito) ed A3.

Il formato di destinazione (A4 o A3) e l'orientamento dei documenti inseriti nell'ADF o appoggiati sul piano di vetro vengono rilevati automaticamente. Qualora non accadesse, premi **ImpCarta** e seleziona il formato corretto (ad esempio A4).

#### **FORMATO CARTA DESTINAZIONE**

Il formato originale e l'orientamento dei documenti inseriti nell'ADF o appoggiati sul piano del vetro vengono rilevati automaticamente. Se lavori con il coperchio alzato, premi **Formato originale** e seleziona il formato del lato più grande (ad esempio A3, Letter, B4, B5) e l'orientamento.

Fotocopia un documento in fronte-retro scegliendo una delle opzioni descritte di seguito:

Nelle multifunzioni più grandi la funzione è ubicata in **Avanzate** e prende il nome di **Dim. Documento**.

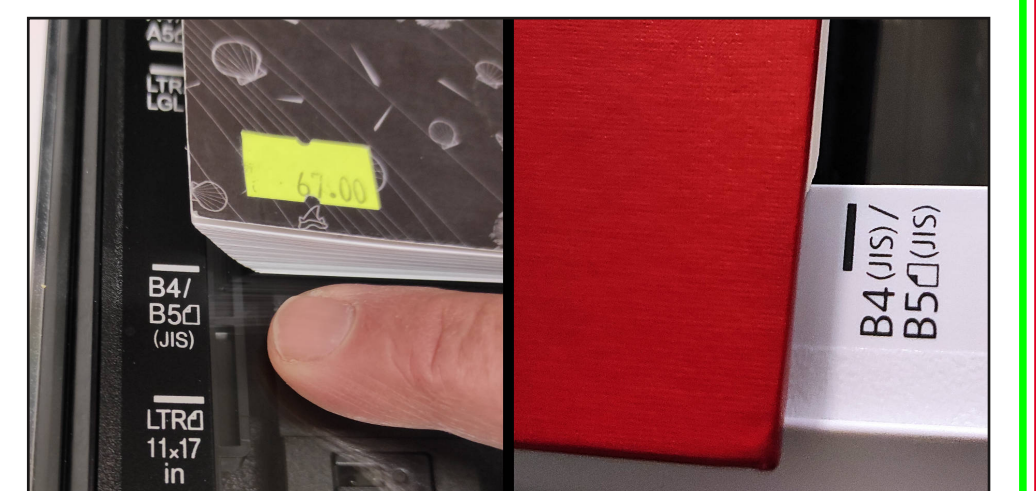

#### **FRONTE-RETRO**

#### **FORMATO CARTA ORIGINALE**

Riduci ad esempio un documento dal formato **B4** ad **A4** appoggiandolo sul piano di vetro.

- 1) Verifica la dimensione del piano più grande (ad esempio B4) e premi **Formato originale**; scegli il formato corretto.
- 2) Se il coperchio non si chiude, premi **ImpCarta** e seleziona il formato carta destinazione (A4).
- 3) Premi **Riduci/Ingrand.** e seleziona la percentuale di riduzione: ad esempio **81%, da B4 ad A4**.
- 4) Premi **Copia**.

#### **RIDURRE UN DOCUMENTO AL FORMATO A4**

- **• 1>fronte**: copia un lato di un originale su un foglio di carta;
- **2>fronte/retro**: copia i due lati di un originale su un foglio di carta. Seleziona l'orientamento e la posizione di rilegatura dell'originale e della carta;

• **1>fronte/retro**: copia i lati di due originali su un foglio di carta. Seleziona l'orientamento e la posizione di rilegatura della carta;

• **2>fronte**: copia i lati di due originali su due fogli di carta.

Seleziona l'orientamento e la posizione di rilegatura dell'originale.

La fotocopia di libri voluminosi potrebbe contenere ombre causate dalla curva del volume.

Metti il testo a fuoco andando in **Avanzate** e premendo **Tipo originale**; seleziona l'opzione **Testo**. Rimuovi l'ombra lungo il bordo o al centro con **Rimuovi ombra**;

seleziona la dimensione (predefinito 10 mm).

#### **FOTOCOPIATURA DI LIBRI VOLUMINOSI**

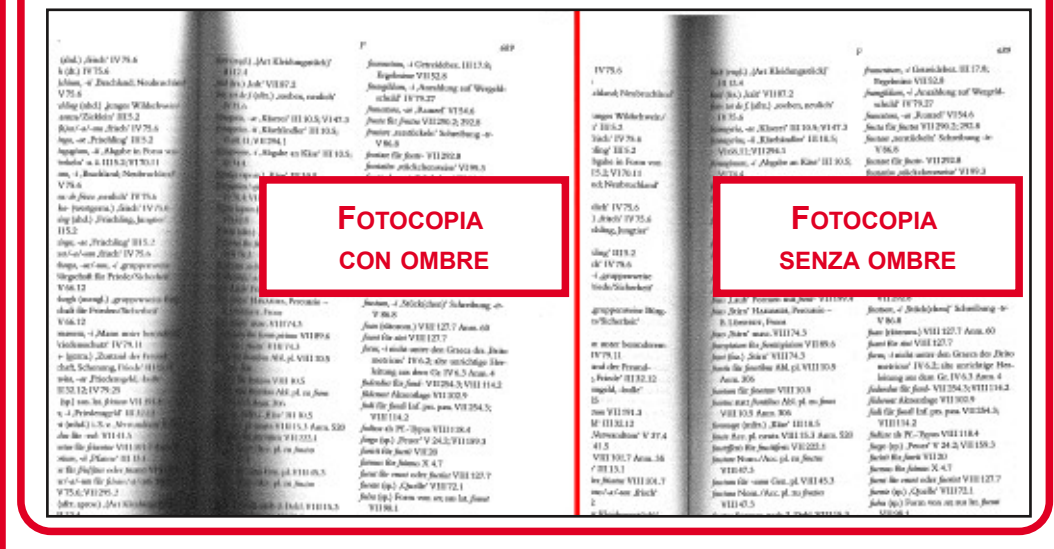

Se il documento presenta dei segni di foratura, rimuovili con la funzione **Rim. segni for**.

#### **RIMOZIONE DEI SEGNI DI FORATURA**

Fotocopia due o quattro originali su un singolo foglio con **Multipag**; seleziona l'ordine di disposizione e l'orientamento. Nelle multifunzioni Epson WF-C20590 Multipag è ubicata in **Avanzate**.

#### **FOTOCOPIATURA MULTIPAGINA**

**4**

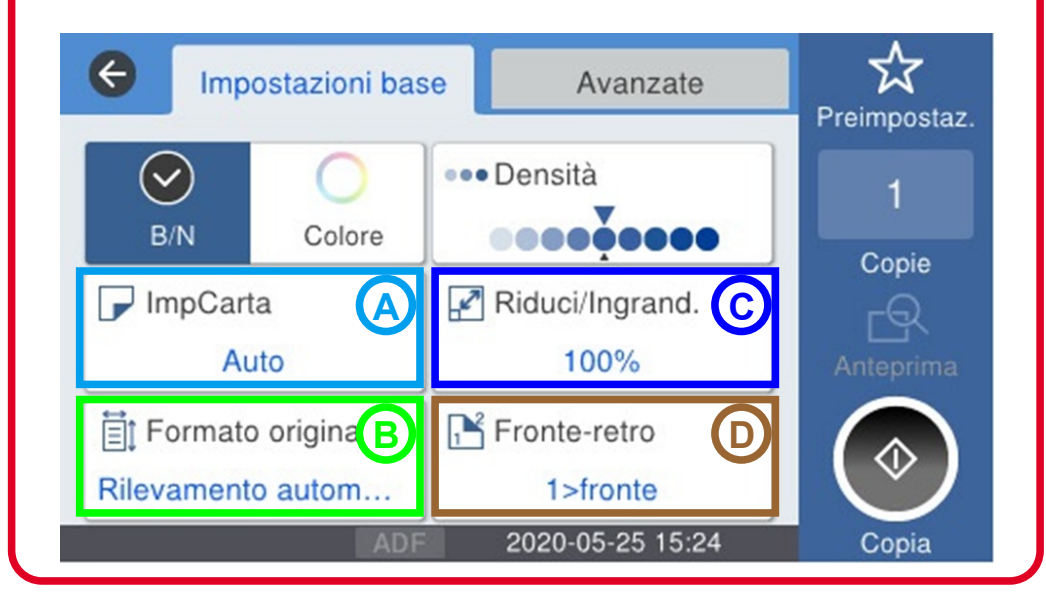

### **A**

**B**

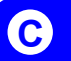

**D**

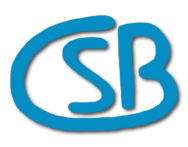

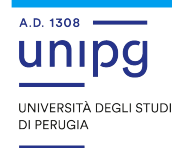

# **FOTOCOPIA, STAMPA E SCANSIONE IN BIBLIOTECA FUNZIONI DI STAMPA E SCANSIONE**

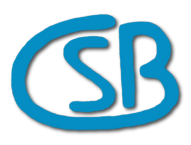

Non è possibile stampare più pagine per foglio ma puoi scegliere le pagine da stampare installando un apposito driver nel tuo PC/portatile. Consulta il manuale alla pagina **Installazione del driver di stampa**.

#### **STAMPA MULTIPAGINA**

Stampa un documento da pendrive inserendo il dispositivo nell'apposita porta USB della multifunzione e scegliendo la funzione **Stampa da USB**. Poi ti sarà possibile scegliere anche alcune opzioni di stampa.

### **STAMPA DA PENDRIVE**

Autenticati nel sito **https://unipg.copycode.it** e spostati nella sezione **Uploads**.

Premi **Seleziona file** e scegli un file da caricare. Seleziona le opzioni di stampa disponibili (bianco e nero o a colori, una facciata o fronte e retro). Premi **Upload Stampa** per caricare i file sul server.

#### **Il tempo di caricamento dipende dalle dimensioni dei file e questi non saranno più visibili dalla multifunzione dopo 72 ore oppure a stampa completata**.

Autenticati lato multifunzione e scegli **Stampa da PC**. Seleziona il file da stampare.

#### **STAMPA DI UN DOCUMENTO CARICATO SUL SERVER**

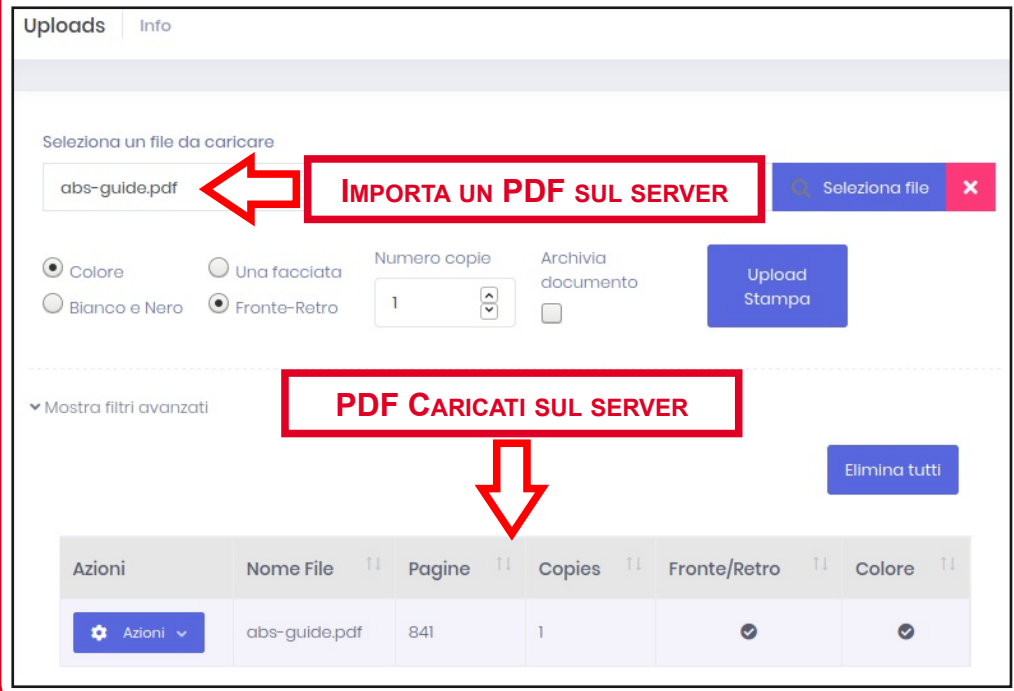

I **documenti in formato JPG e TIFF** verranno convertiti nel formato **PDF**. Al termine dell'operazione di caricamento o stampa, verrà visualizzato un messaggio informativo.

Scansiona in fronte-retro un documento inserito nell'ADF o appoggiato sul retro scegliendo la funzione **Scanner** dal pannello principale. Nella sezione **Imp. scansione** scegli **Fronteretro** ed una delle seguenti

### **FORMATI SUPPORTATI**

I documenti inseriti nell'ADF o posati sul vetro posono essere inviati ad una delle seguenti destinazioni:

- **Scan to Mail**: indirizzo email specificato;
- **Scan to USB**: pendrive;
- **Invio scansione a**: indirizzo email predefinito.

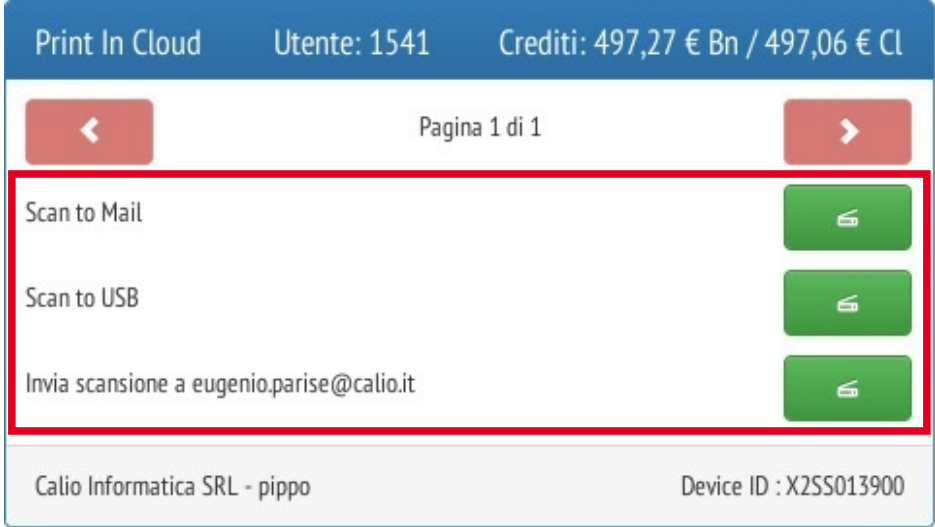

#### **SCAMSIONE DI UN DOCUMENTO**

Quindi, una delle numerose opzione di scansione (ne vengono descritte solo alcune):

- **Formato file**: PDF (predefinito), JPG e TIFF;
- **Risoluzione**: 200 (predefinita), 300 e 600 DPI;
- Fronte-retro: scansione del fronte (predefinito) e del retro dell'originale;
- **Scansiona area**: definisce le dimensioni dell'originale;
- **Tipo originale**: testo (predefinito), foto e immagini, foto;
- **Rimuovi ombra**: rimuove l'ombra lungo i bordi o al centro dell'originale;
- **Rim. segni for.**: rimuove i segni di foratura presenti nell'originale.

La mail viene inviata dal mittente **copycode@copycode.it**; se non la ricevi, controlla la cartella **Spam**. Dimensione massima allegato: inferiore a 10 MB.

#### **SCANSIONE FRONTE-RETRO**

opzioni:

- **• 1>fronte**: copia un lato di un originale su un foglio di carta;
- **2>fronte/retro**: copia i due lati di un originale su un foglio di carta. Seleziona l'orientamento e la posizione di rilegatura dell'originale e della carta;

• **1>fronte/retro**: copia i lati di due originali su un foglio di carta. Seleziona l'orientamento e la posizione di rilegatura della carta;

• **2>fronte**: copia i lati di due originali su due fogli di carta. Seleziona l'orientamento e la posizione di rilegatura dell'originale.

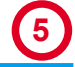

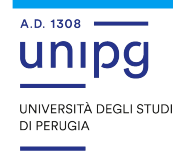

# **FOTOCOPIA, STAMPA E SCANSIONE IN BIBLIOTECA INSTALLAZIONE DEL DRIVER DI STAMPA**

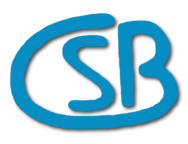

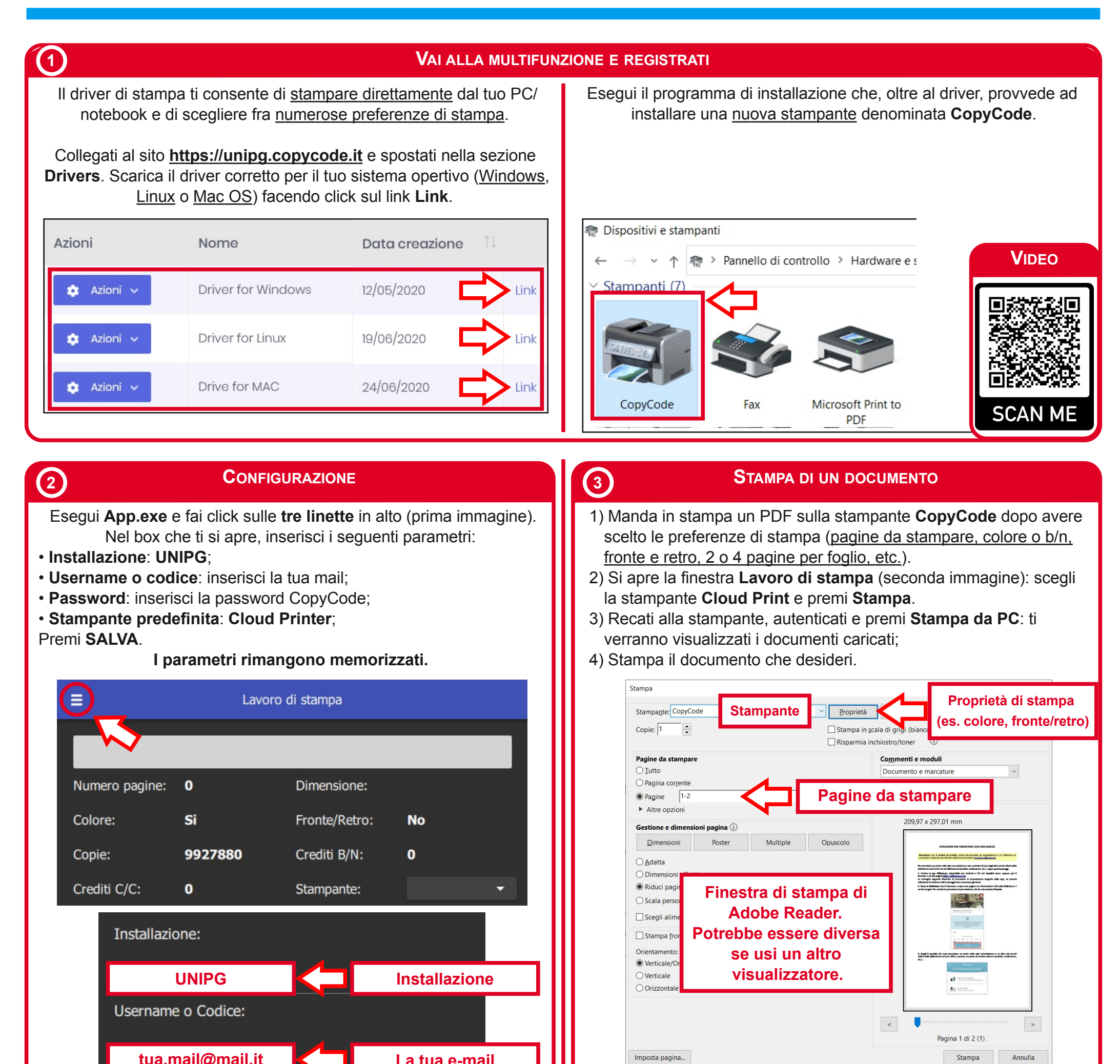

Imposta pagina...

**La tua email**

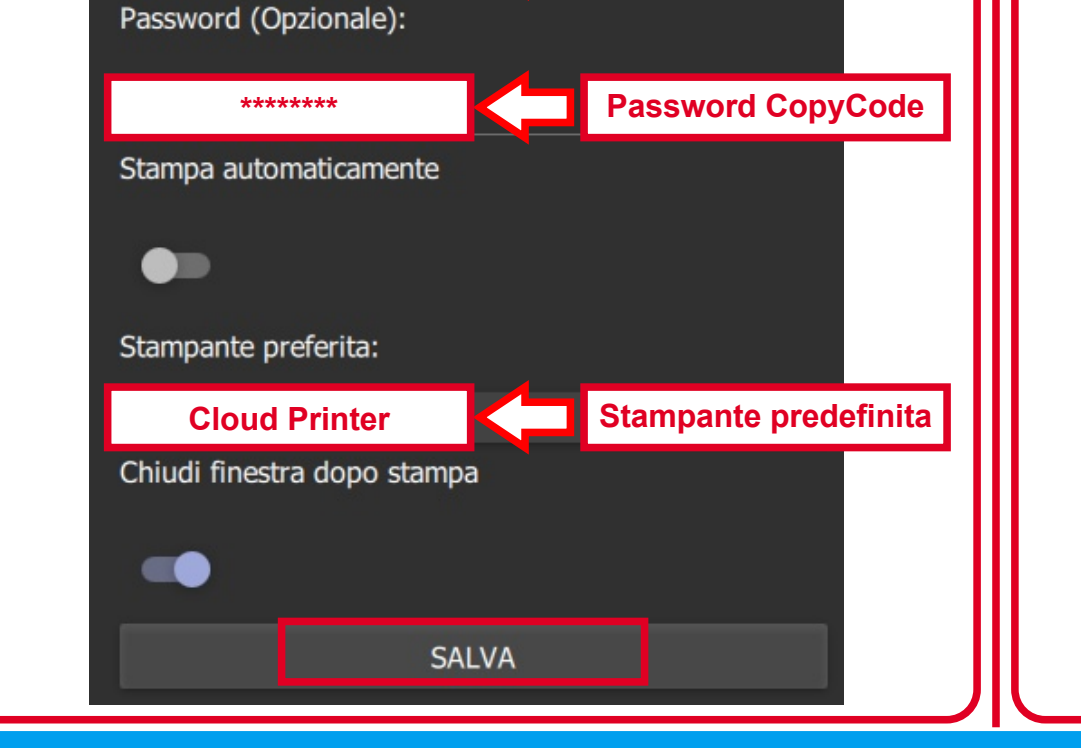

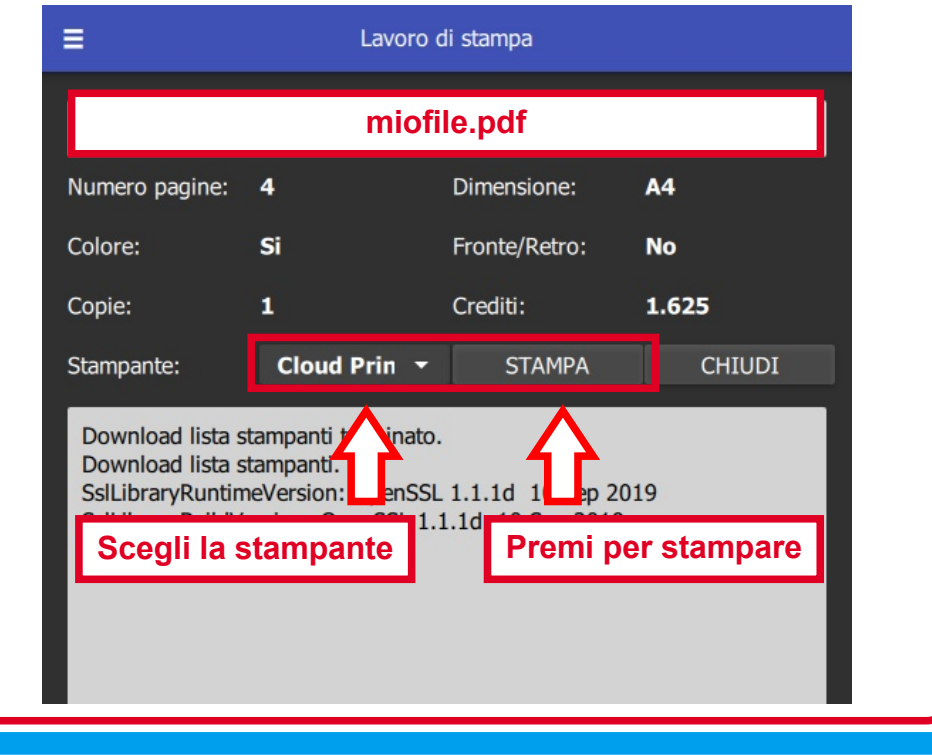

**tua.mail@mail.it**